# SpringerLink

**ERONSE** FAVORITES | ALERT | ORDERS Articles

Springer Link เป็นฐานข้อมูลวารสารอิเล็กทรอนิกส์ฉบับเต็มที่จัดพิมพ์โดยสำนักพิมพ์ Springer มี 11 สาขาวิชา ี่ ประมาณ 500 ชื่อเรื่อง ได้แก่ เคมี เศรษฐศาสตร์ วิศวกรรมศาสตร์ คอมพิวเตอร์ สิ่งแวดล้อม ภูมิศาสตร์ กฎหมาย ื่ ื่ ิ่ วิทยาศาสตร์ คณิตศาสตร์ แพทยศาสตร์ ฟิสิกส์ และดาราศาสตร์ โดยให้ข้อมูลย้อนหลังตั้งแต่ฉบับปี ค.ศ. 1994 ถึง ั้ ปจจุบัน

# การเข้าใ**ช**้

- เขาใชที่ CU Reference Databases
- $\bullet$  คลิกชื่อฐานข้อมูล SpringerLink ื่
- จะพบหนาจอ ดังภาพ

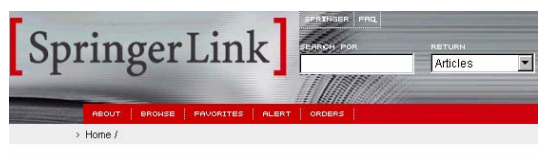

Welcome to SpringerLink

# **การใชฐานขอมูล**

ทําได 2 วิธีคือการคนหา (Search) และการเลือกดู จากวารสารที่ตองการ Browse

### **การ Browse ดูวารสารที่ตองการ**

ทำได้โดยคลิกที่ทางเลือก BROWSE จากเมนูบาร์ ี่

ด้านบน จะพบหน้าจอ Browse ดังภาพ

#### **Browse**

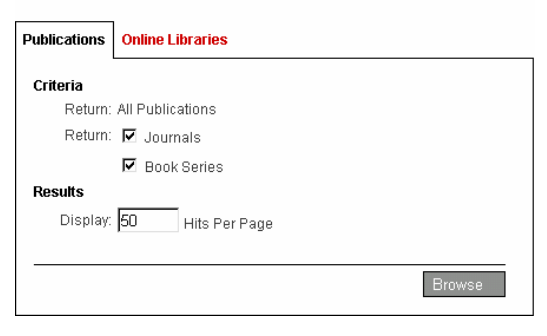

- คลิกเลือก Publications (วารสารตามลําดับ อักษรช อเร อง) หรือ Online Libraries (ตาม ื่ ื่ สาขาวิชา)
- คลิก ปุม Browse
- จะพบรายชื่อวารสารตามลำดับอักษร หรือ ื่ รายช อสาขาวิชาใหเลือกคลิกตอไป ื่

### **การคนขอมูล**

การคนขอมูลทําได 2 วิธีคือ

- 1. การค้นที่กรอบ SEARCH FOR ี่
- 2. การค้นแบบ ADVANCED SEARCH

#### **การคนท กรอบ SEARCH FOR ี่**

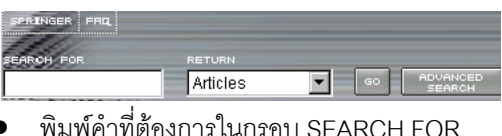

- 
- คลิกลูกศรหัวลงท กรอบ RETURN เลือกประเภท ี่ ผลการค้นเป็น บทความ (Articles) ชื่อวารสาร ื่ (Publications) ช อสํานักพิมพ (Publishers) ื่
- คลิก GO

#### **การคนแบบ ADVANCED SEARCH**

คลิกที่ ADVANCED SEARCH จะพบหน้าจอค้น ข้อมูลให้เลือก 3 แบบคือ

Articles by citation คือหน้าจอสำหรับการค้น ข้อมูล โดยใช้ชื่อวารสาร ร่วมกับปีที่ ฉบับที่ เลข ื่ หน้าเริ่มต้น คำในชื่อบทความ หรือ ชื่อผู้เขียน ิ่ ื่ บทความ ดังภาพ

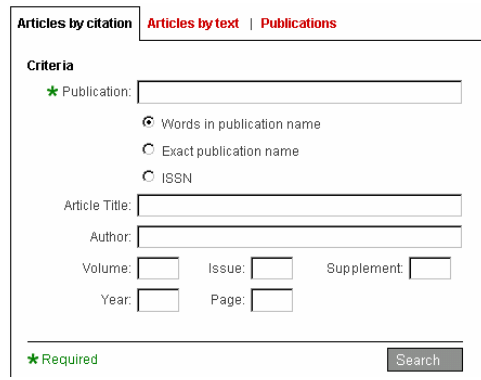

 $\bullet$  Articles by text คือหน้าจอสำหรับค้นข้อมูล ด้วยคำค้นทั่วไป ที่อาจปรากฏอยู่ในชื่อบทความ บทคัดย่อ หรือ เอกสารฉบับเต็ม ดังภาพ

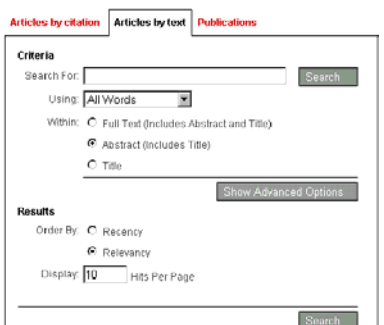

**วิธีค้น** พิมพ์คำ/กลุ่มคำที่ต้องการในกรอบ Search ี่ For แล้วคลิกลูกศรหัวลงในกรอบ Using เพื่อระบุให้ ื่ เคร องคนหาคําในกรอบแบบ All Words (มีทุกคํา), ื่ Any Words (มีคําใดคําหน ง), Exact Phrase (มีทุก ึ่ คำตามแบบที่พิมพ์) หรือ Boolean Search (เชื่อมคำ ี่ ื่ ด้วยเงื่อนไข and, or, and not, near กรณีที่คำที่พิมพ์ ี่ ี่ ในกรอบ Search For มี ตัวเชื่อมดังกล่าว) ื่

 $\bullet$  Publications เป็นหน้าจอสำหรับค้นหาชื่อ ื่ วารสารที่ต้องการ ดังภาพ

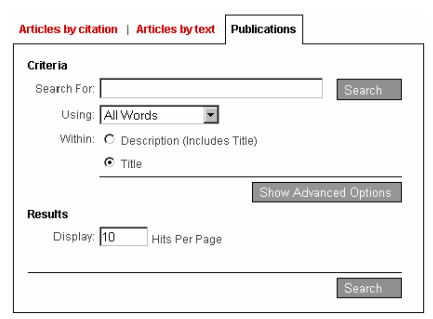

การคนแบบ Articles by text และ Publications สามารถระบุช่วงปี และเลือกชื่อวารสารที่ต้องการได้ ื่ โดยคลิกท ี่ Show Advanced Options

### **รูปแบบคําคนท ี่ใชได**

- คำเดียว กลุ่มคำ และคำที่เชื่อมด้วย and, or,  $\mathcal{L}^{\mathcal{L}}$ ื่ and not, near
- คำเชื่อม near หมายถึงให้มีคำค้นอยู่ติดกัน เช่น ื่ power near manager ผลที่ได้คือpower manager
- การละคำ ใช้เครื่องหมาย \* เช่น key\* ผลที่ได้คือ ื่ key, keying, keyhole, keyboard

● การค้นตามการเปลี่ยนรูปของคำ ใช้เครื่องหมาย ื่ \*\* เช่น sink\*\* ผลที่ได้คือ sink, sinking, sank, sunk

### **ผลการคนอยางยอ**

หลังจากค้นแล้ว โปรแกรมจะแสดงผลการค้นอย่างย่อ ประกอบด้วย ชื่อบทความ ชื่อวารสาร ชื่อผู้แต่ง พร้อม ื่ ื่ ื่ บทคัดย่อ (ถ้ามี)

#### **Search within result**

ที่หน้าจอแสดงผลการค้นอย่างย่อ สามารถพิมพ์ ี่ คําคนเพ มเติม ท ิ่ ี่ ในส่วนของ Search within results เพื่อลดจำนวนผลการค้นลงได้ ดัง ื่

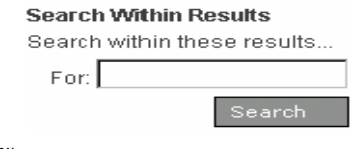

ภาพ

#### **การดูเอกสารฉบับเต็ม**

ทำได้โดยคลิกที่ชื่อบทความ จะพบรายละเอียด ื่ เพิ่มเติมพร้อม Link ไปเอกสารฉบับเต็ม ดังภาพ ิ่

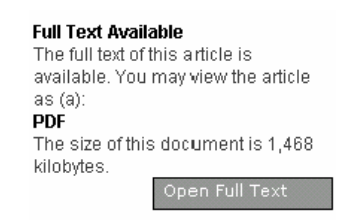

• คลิกท ี่ Open Full Text จะพบเอกสารฉบับเต็ม แบบ PDF

# **การพิมพและจัดเก็บผลการคน**

ให้คลิกที่ไอคอนรูปแผ่นดิสก์ หรือ เครื่องพิมพ์เพื่อ ื่ ื่

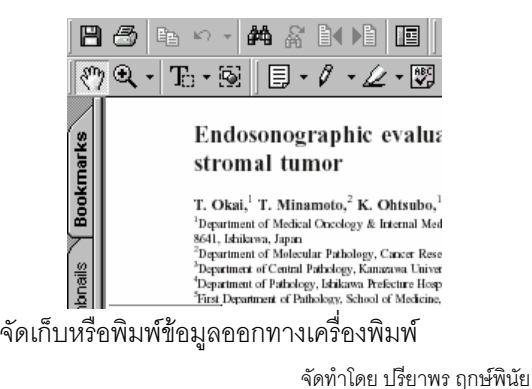

สถาบันวิทยบริการจุฬาลงกรณมหาวิทยาลัย (ฉบับพิมพ์ครั้งที่ 2) กรกฎาคม 2546 ั้